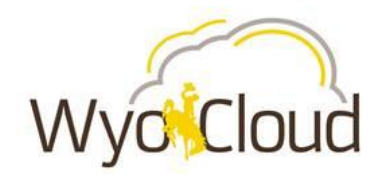

# Manage Salary

#### *This guide will cover:*

- *The basic steps needed to make permanent salary changes for employees within your area of responsibility. Salary is an individual's base pay (not any type of additional or supplemental pay).*
- **The primary reasons for you to use the manage salary feature is to initiate a salary** *increase for a non-benefited employee.*
- *You can also submit a pre-approved retention offer or equity adjustment for a benefited employee. These will need to have an approved [Salary Authorization form](http://www.uwyo.edu/hr/additional-resources/forms.html) for Administrative and Classified Staff prior to initiating this action. It is also permissible to use this process for an approved voluntary reduction in salary for summer.*

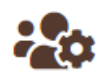

This guide details the steps for completing this process using **Decentralized Human Resources Representative (DHR)** WyoCloud access.

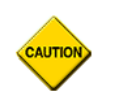

**AUTIO** 

Manage Salary is **not** used to initiate a merit or market pay adjustment.

In order for a salary addition or change to be reflected on a payroll, it must be entered **AND** fully approved by the payroll deadline for that pay period. The full list of payroll deadlines can be found on the payroll [website.](http://www.uwyo.edu/administration/payroll/)

If the salary change is not fully approved or is submitted after the monthly Payroll deadline, it will be rejected and you will need to resubmit the transaction using next month's date.

## **Step One**

Navigate to **My Workforce** using the **Navigator** bar.

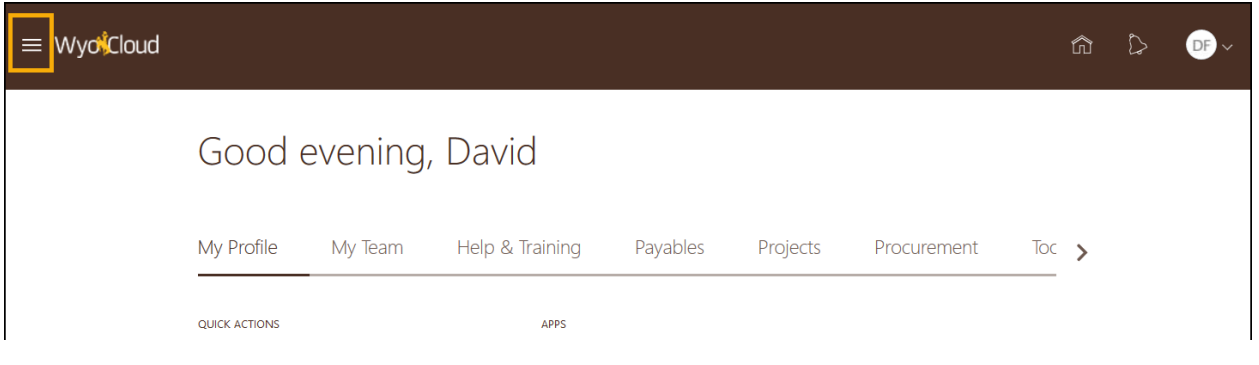

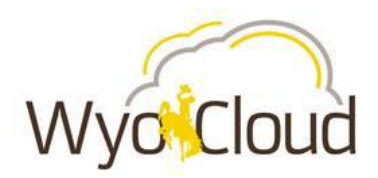

 First click **My Workforce** to expand, then select **Person Management** within the navigator.

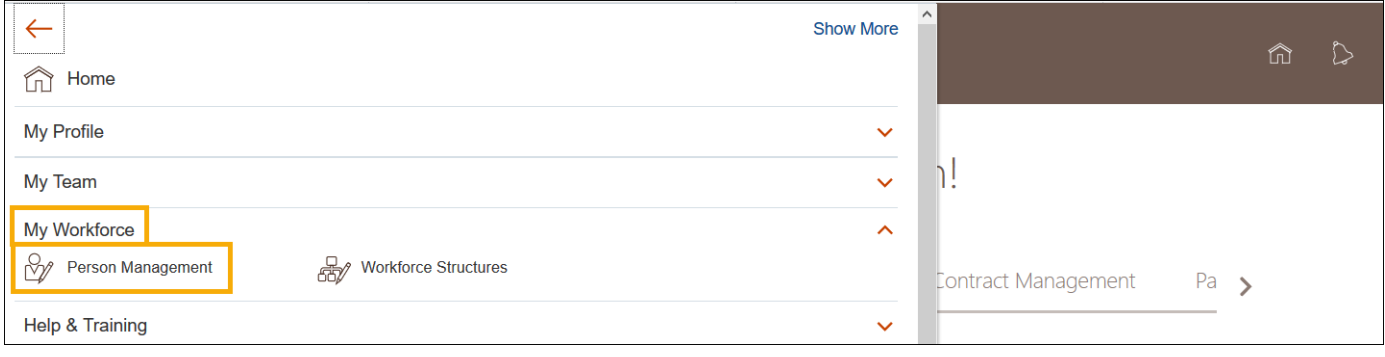

# **Step Two**

 $\overline{\phantom{a}}$ 

Locate the employee for whom the salary change is needed.

- The *Person Management: Search* page will display. Here you can search for all employees within your area of responsibility.
- To search, enter at least one of the fields marked with a **double asterisk (\*\*).** Name or Person Number are recommended.
- Click **Search**.

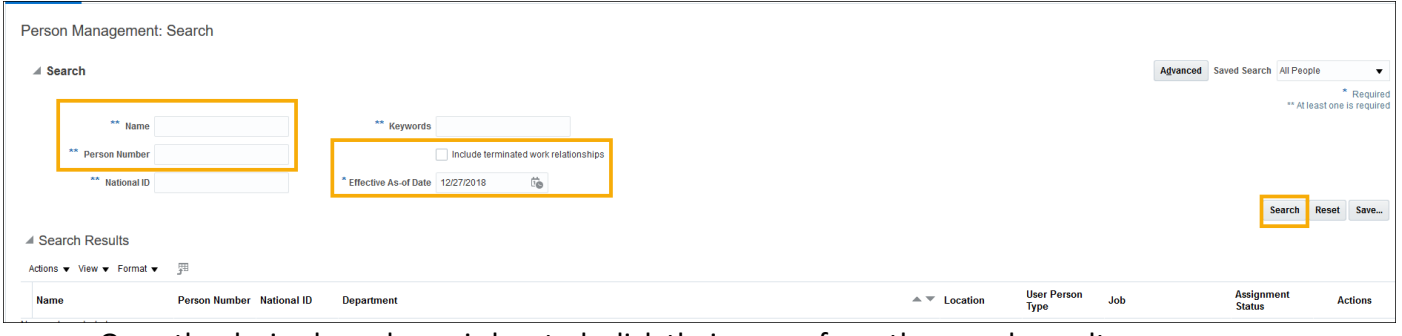

## **Once the desired employee is located, click their name from the search results.**

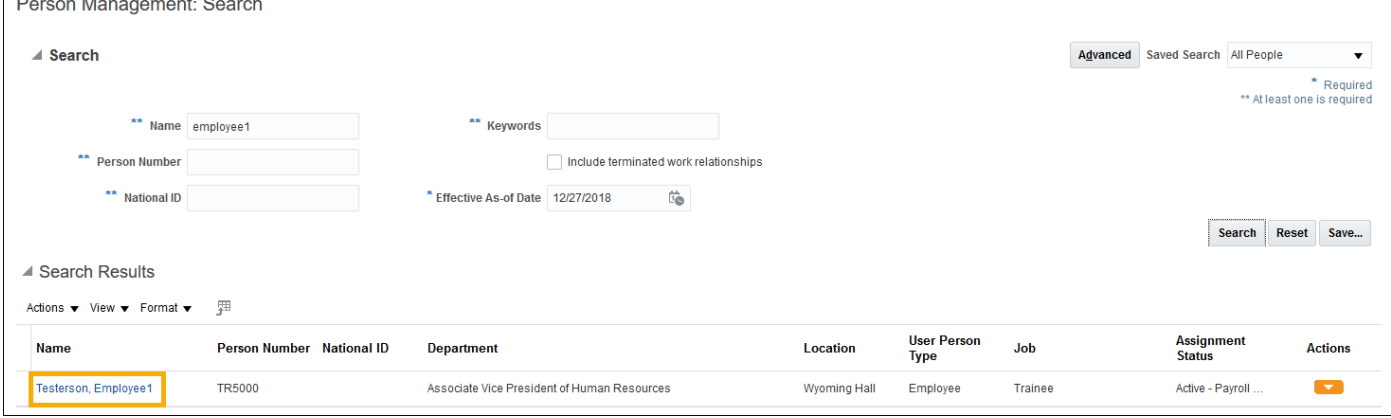

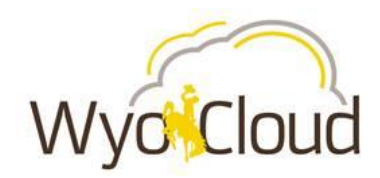

# **Step Three**

The *Manage Employment* page will display.

Click the **Task** menu to the right of the page then **Manage Salary**.

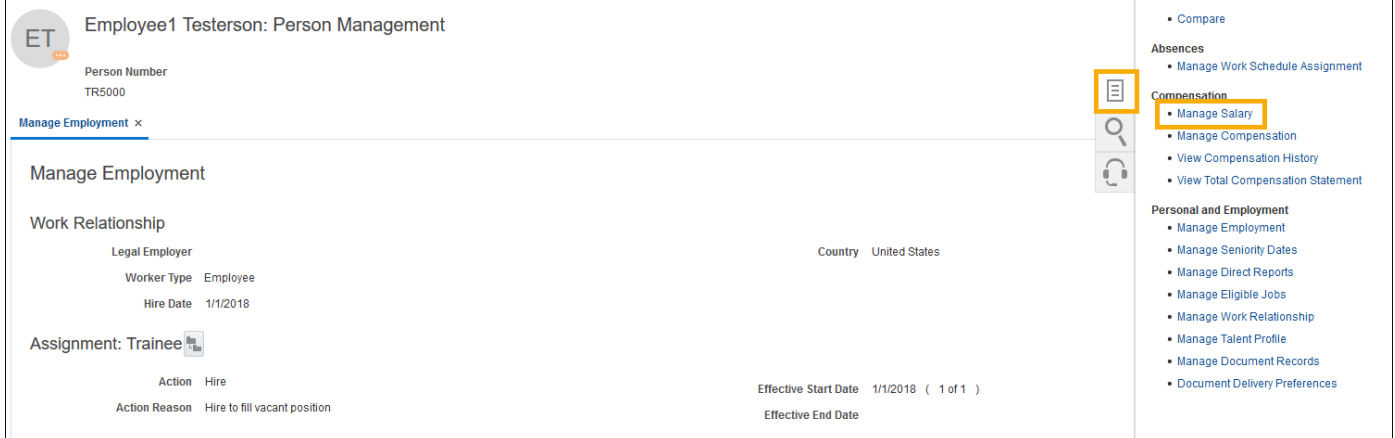

## The *Manage Salary* page will display. Click **Propose New Salary** on the right side of the page.

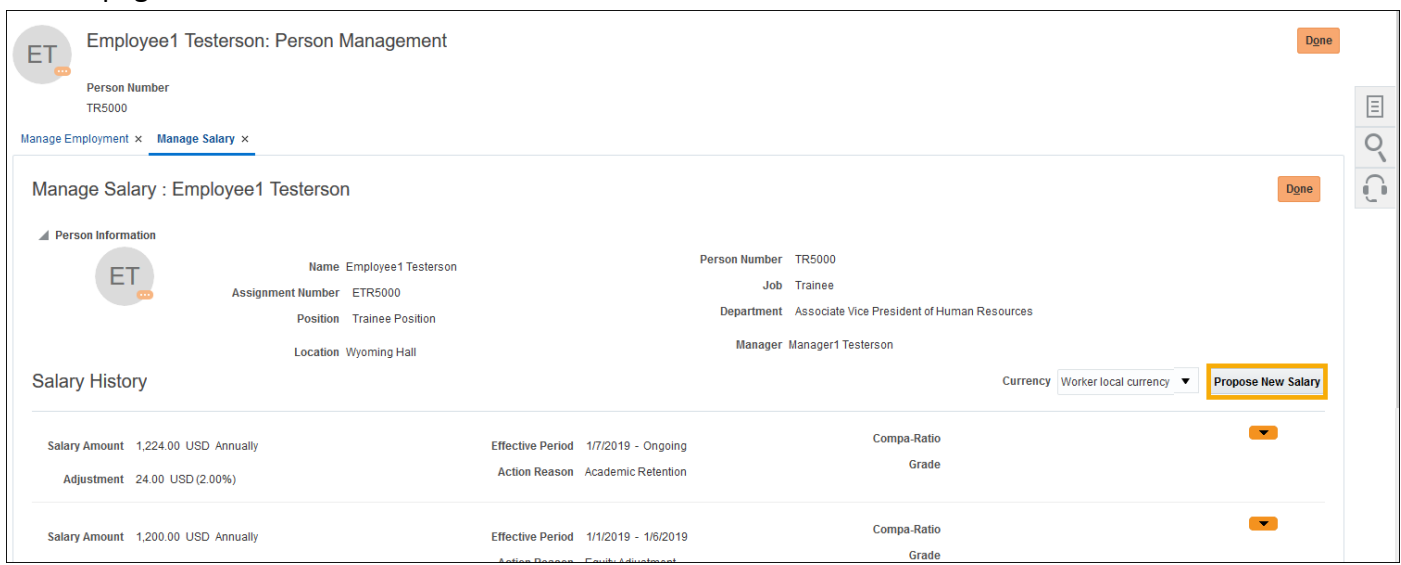

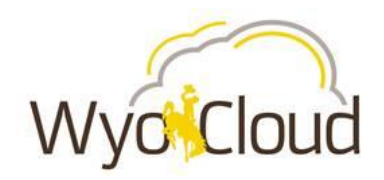

- **IF In the Propose New Salary pop up window, set an effective date for the change. This** effective date should be the start of a future month.
- Select the *Change Salary* from the **Action** drop down.
- Select the appropriate reason from the **Reason** drop down. In this example we are selecting *Salary Increase (by amount)*. Other reasons can be selected based upon the situation.
- Click **OK**.

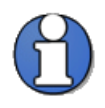

When using this process to update salary for voluntary summer reduction of hours, the **Start Date** must be the first of a month. *Working Hours Change* should be selected as the **Action**, no action reason is required.

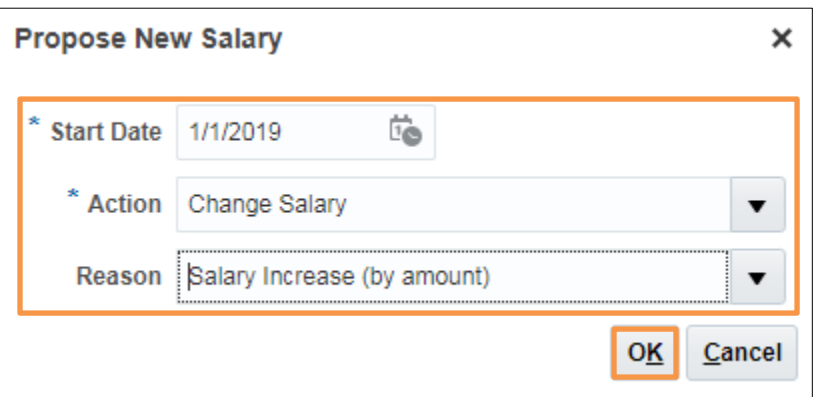

- The *New Salary* section will open. Enter the new **Salary Amount**.
- **If salary change is due to a FTE change, such as voluntary summer reduction of hours,** use the following equation to calculate what salary to enter.

#### *Salary (original) x FTE (decimal)*

*Divided by 12 (if result is a decimal, round up to next full dollar)*

*Times 12 = adjusted salary*

*Example:* \$49,008 x .8 FTE (32 hours) = \$39,206.40

 $$39,206.40 / 12 = $3,267.20$  round up = \$3,268

\$3,268 x 12 = \$39,216 adjusted salary

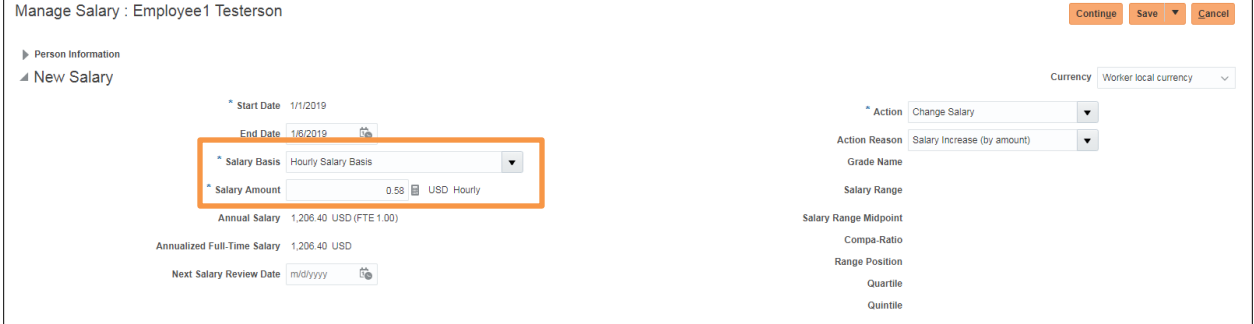

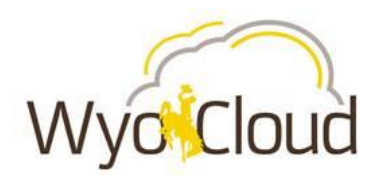

# Click **Continue** in the upper right corner.

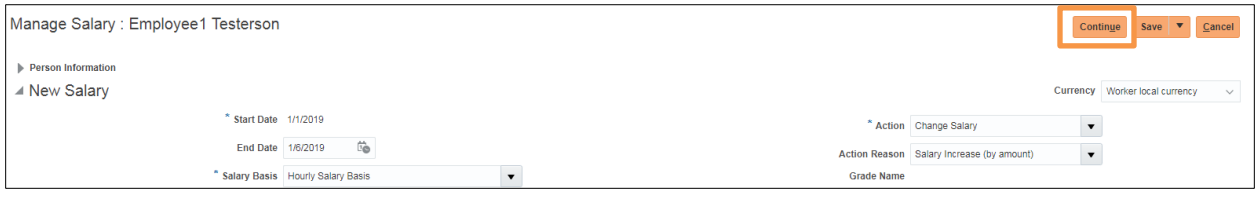

# **Step Four**

#### Ensure the information is correct under *Review Salary*.

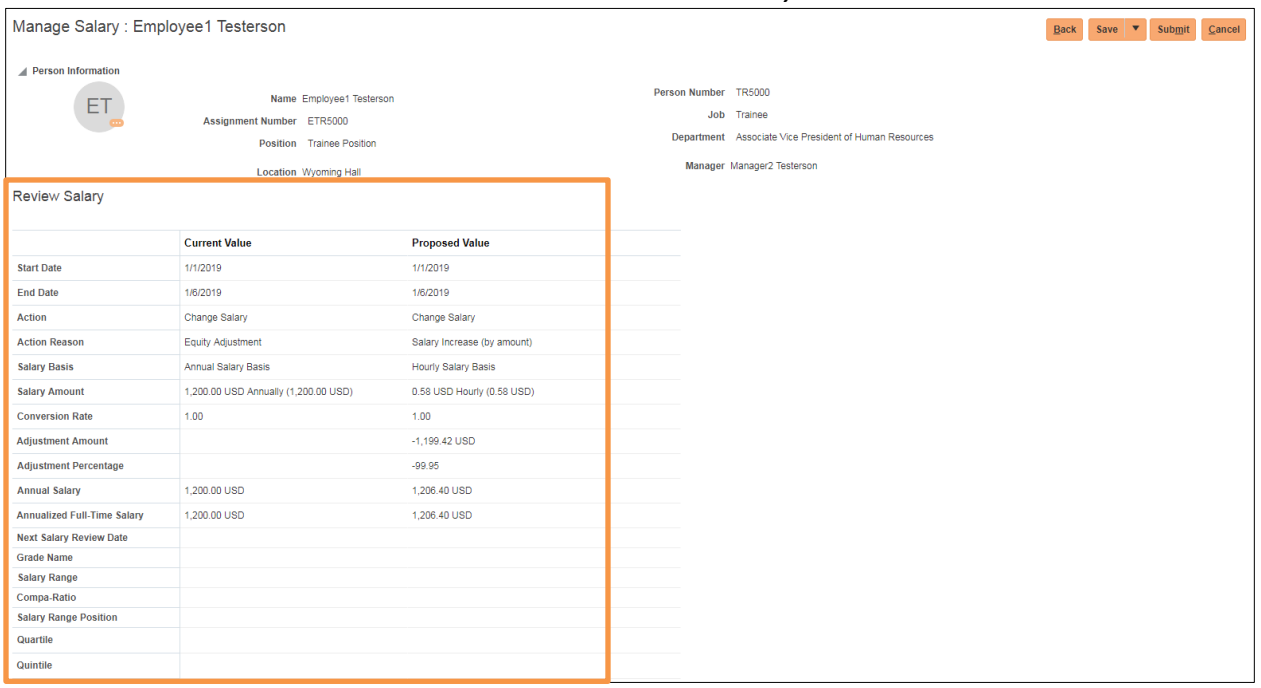

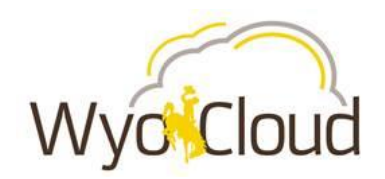

 It is **required** to add a justification for the salary change under *Comments*. Relevant attachment(s) should also be added. In either area, click the **plus sign (+)** to add comments or attachments.

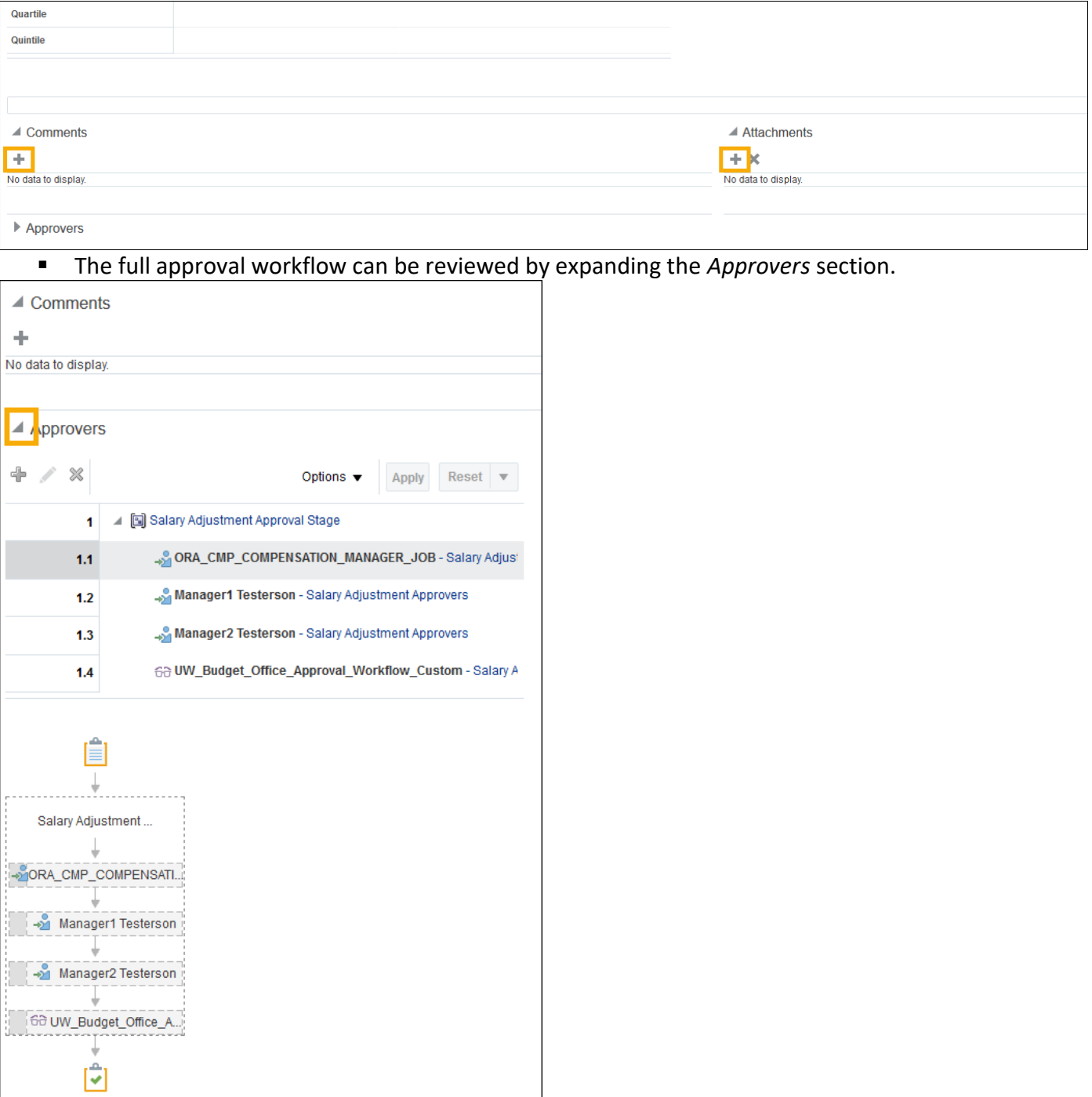

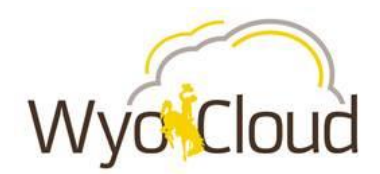

Click Submit to complete the transaction and begin approval workflow.

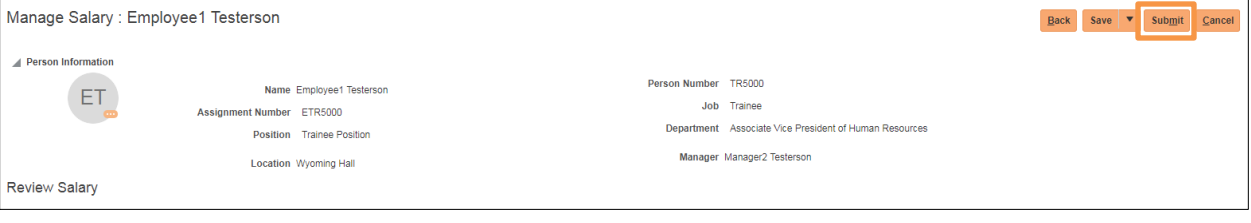

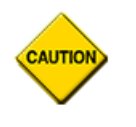

Note: if salary change is being completed for a temporary period (ie: voluntary reduction of hours for summer), both working hours AND salary must be updated a second time to return to full salary at conclusion of decrease period.

**You have now completed Manage Salary.**